The purpose of the Quick Reference Guide for Direct Data Entry On-Boarding is to provide the Senior Prescribing Authority and Legal Signature Authority (if needed) with step-by-step instructions on the onboarding process. If questions or concerns should arise during the on-boarding process, contact the help desk at 866-439-4082.

The electronic signature authority must have a SCIAPPS account to proceed. If the senior prescribing authority does not have a SCIAPPS account, please select and print the Quick Reference Guide for Creating a New Account on the SCIAPPS home page [\(https://www.scdhec.gov/apps/health/sciapps\)](https://www.scdhec.gov/apps/health/sciapps) and follow the step-by-step instructions to establish a new account.

#### Logging into SCIAPPS

To begin the on-boarding enrollment process for Direct Data Entry with an existing SCI PAS account, Senior Prescribing Authority should go to:<https://www.scdhec.gov/apps/health/sciapps>

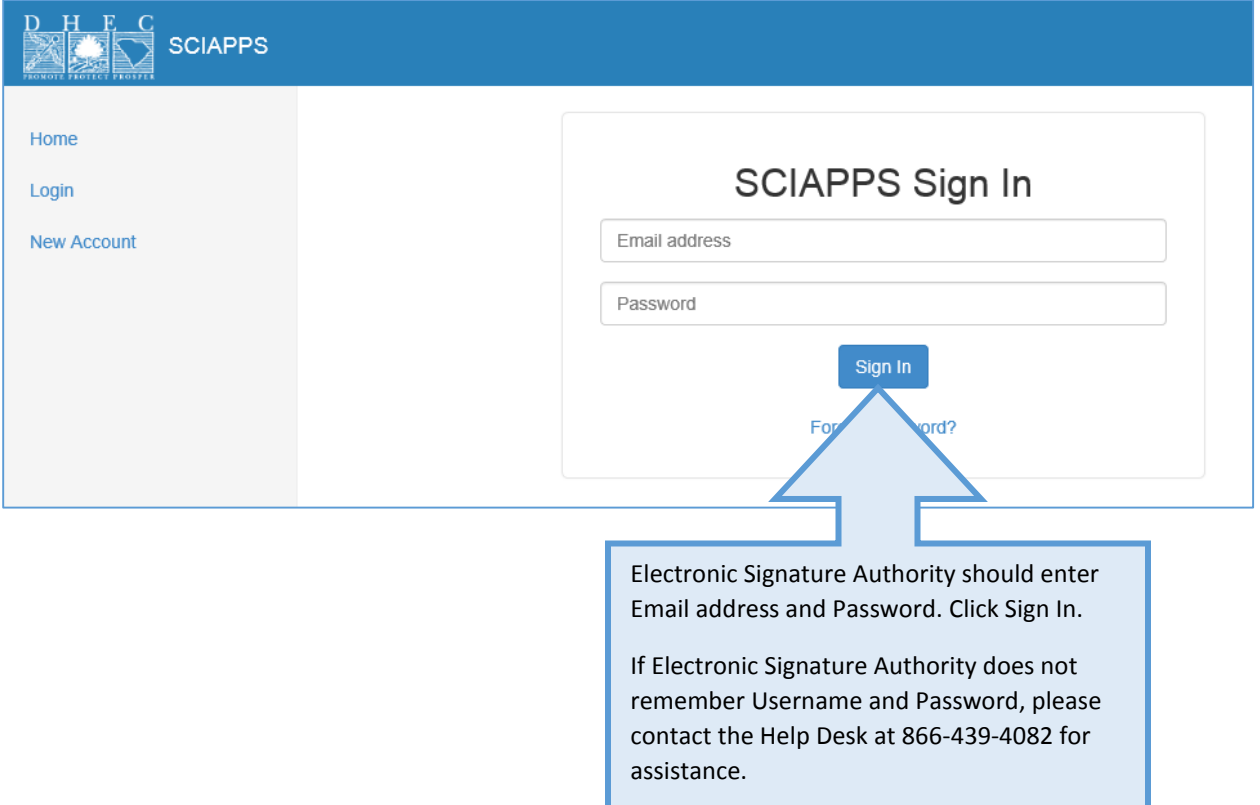

### Navigating To Direct Data Entry Enrollment

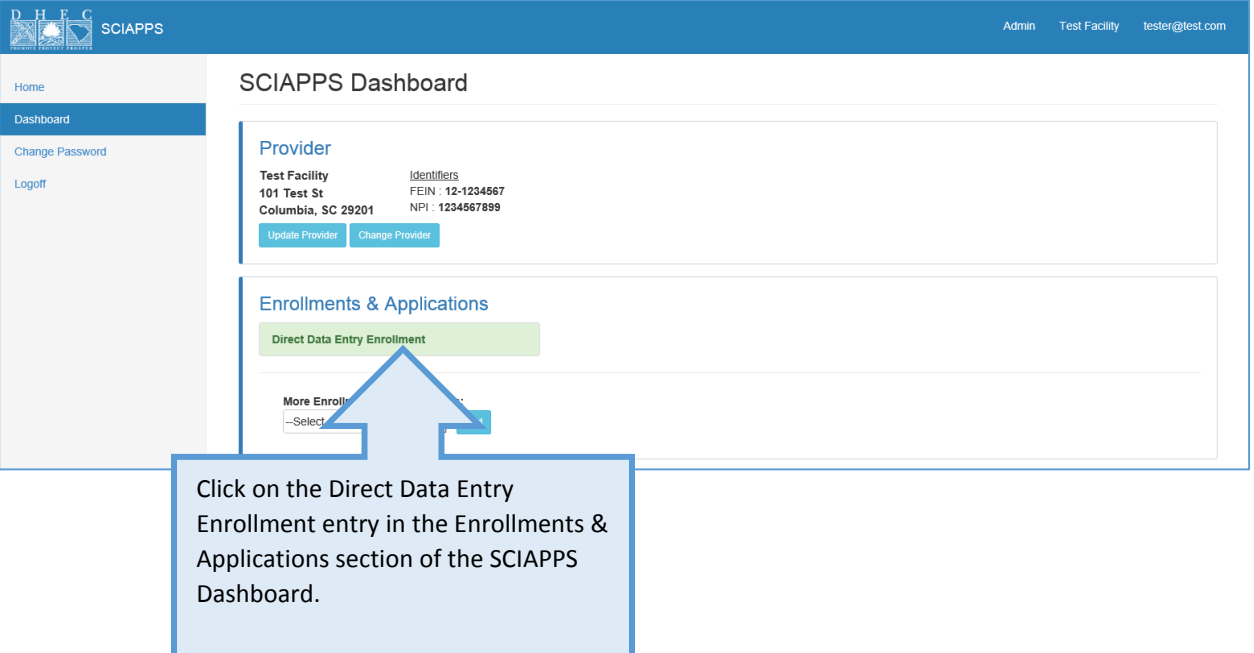

Direct Data Entry Enrollment Overview Page

The overview page shows many different aspects of the enrollment:

- Overall enrollment application status
- Overview of the enrollment items
- Status of each enrollment item
- Notes from the Immunization Division about the enrollment application
- Ability to submit the application with additional notes to the DHEC staff after the Registry Terms of Use (DHEC 0867) has been completed
- Ability to launch the registry after the Terms of Use (DHEC 0867) has been approved and User Agreement (DHEC 0869) has been completed

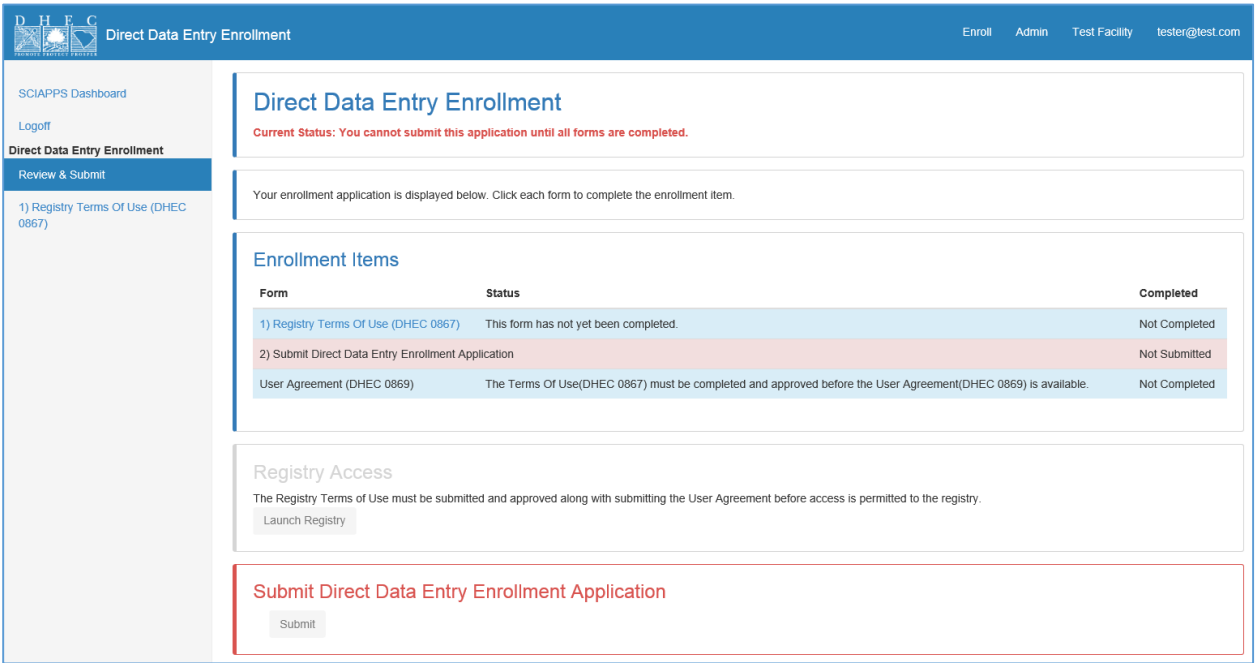

# SC Immunization Registry Terms of Use, Form DHEC 0867

#### ON-BOARDING STEP 1:

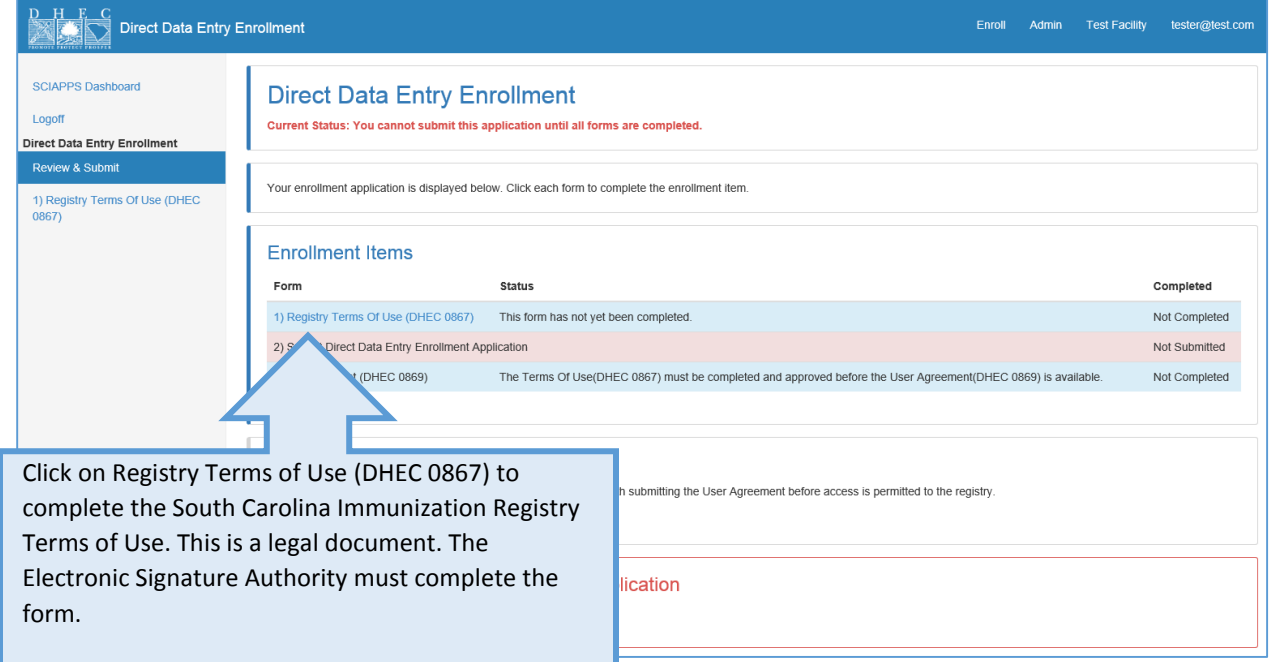

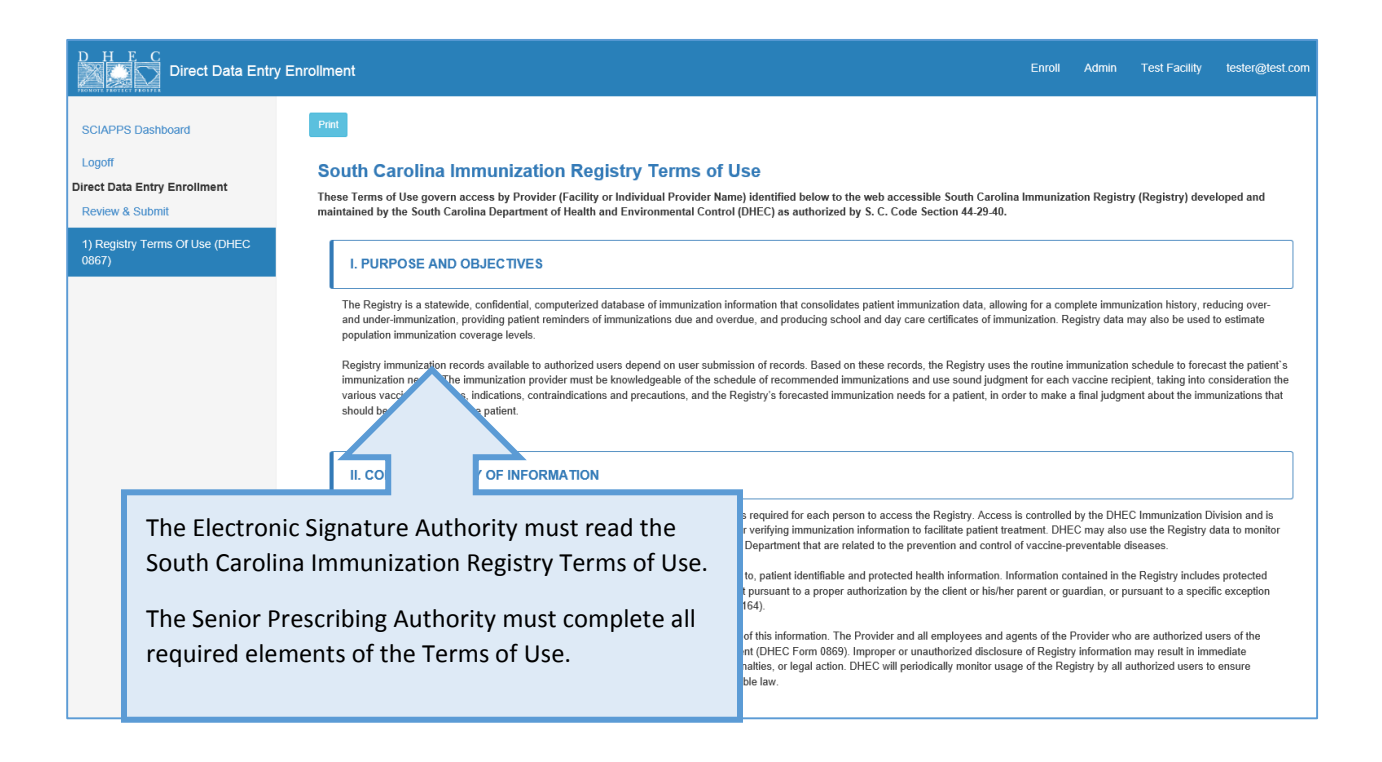

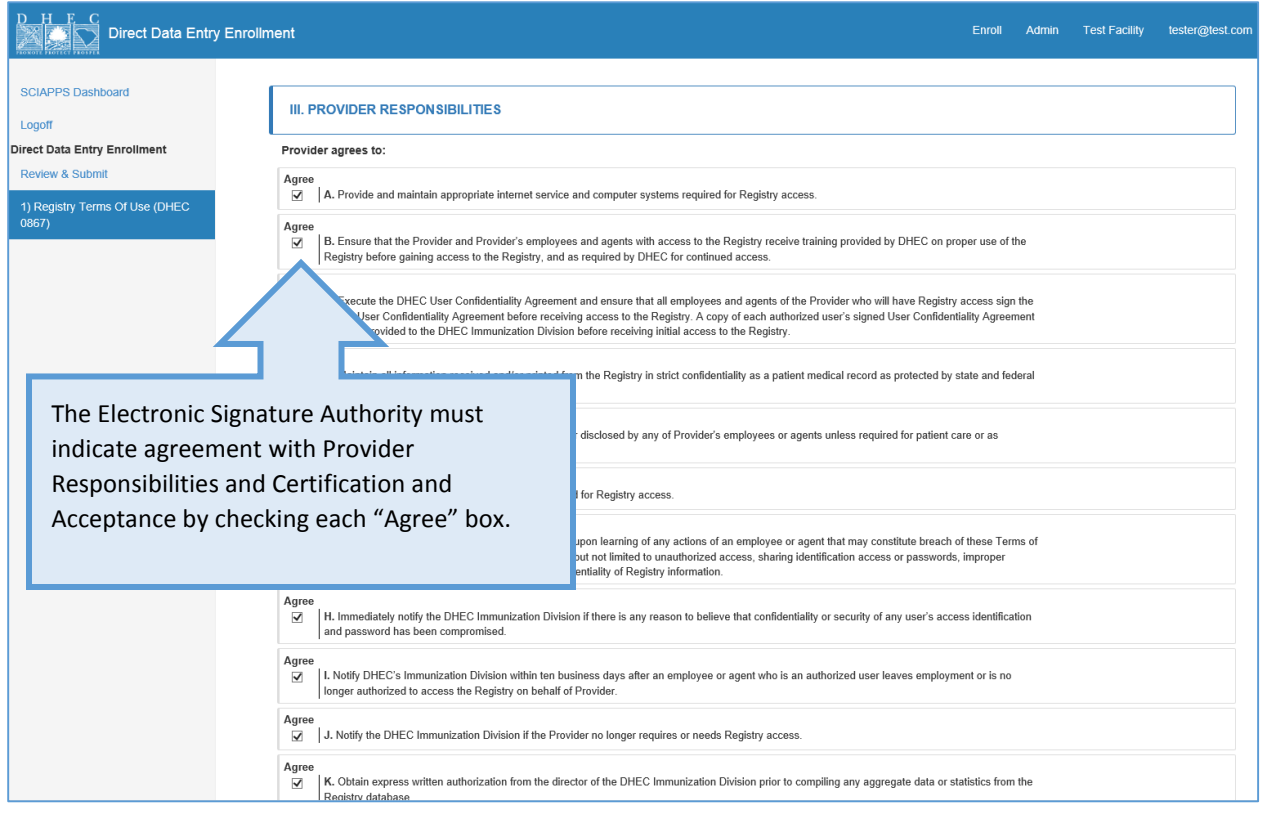

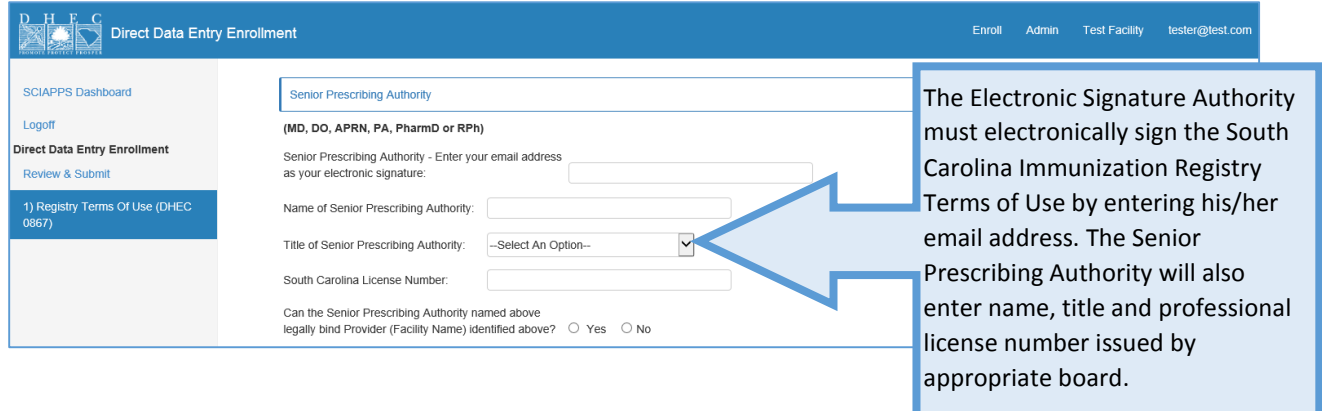

#### SC DHEC SCIAPPS Direct Data Entry On Boarding Quick Reference Guide

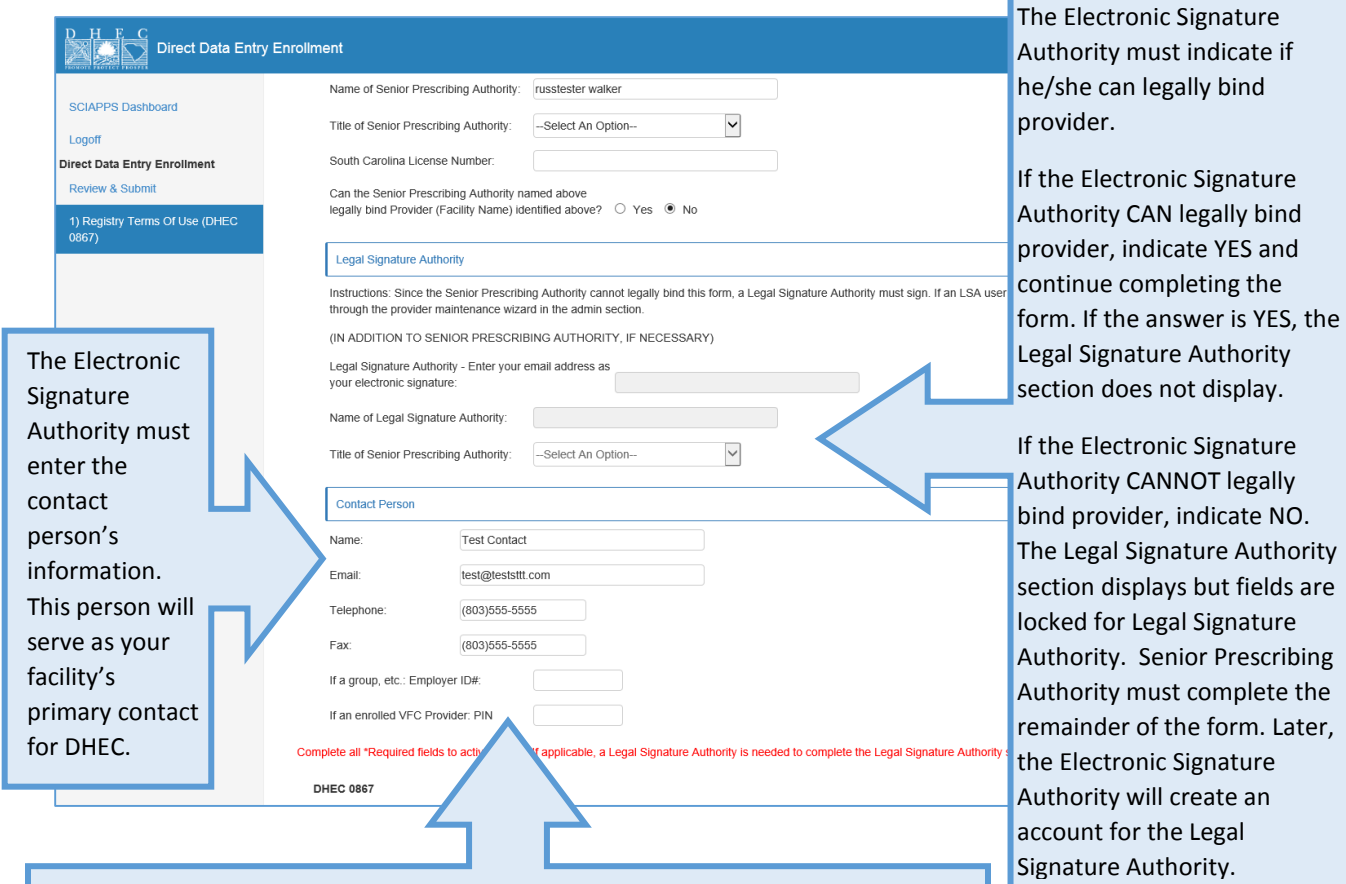

If the Electronic Signature Authority **CAN** legally bind the provider, the Electronic Signature Authority may submit the form, if entirely completed.

If the Electronic Signature Authority **CANNOT** legally bind the provider, the Electronic Signature Authority may not submit the form. All information is saved. The form will be submitted by the Legal Signature Authority. See pages 8-14.

### Submit Direct Data Entry Enrollment Application

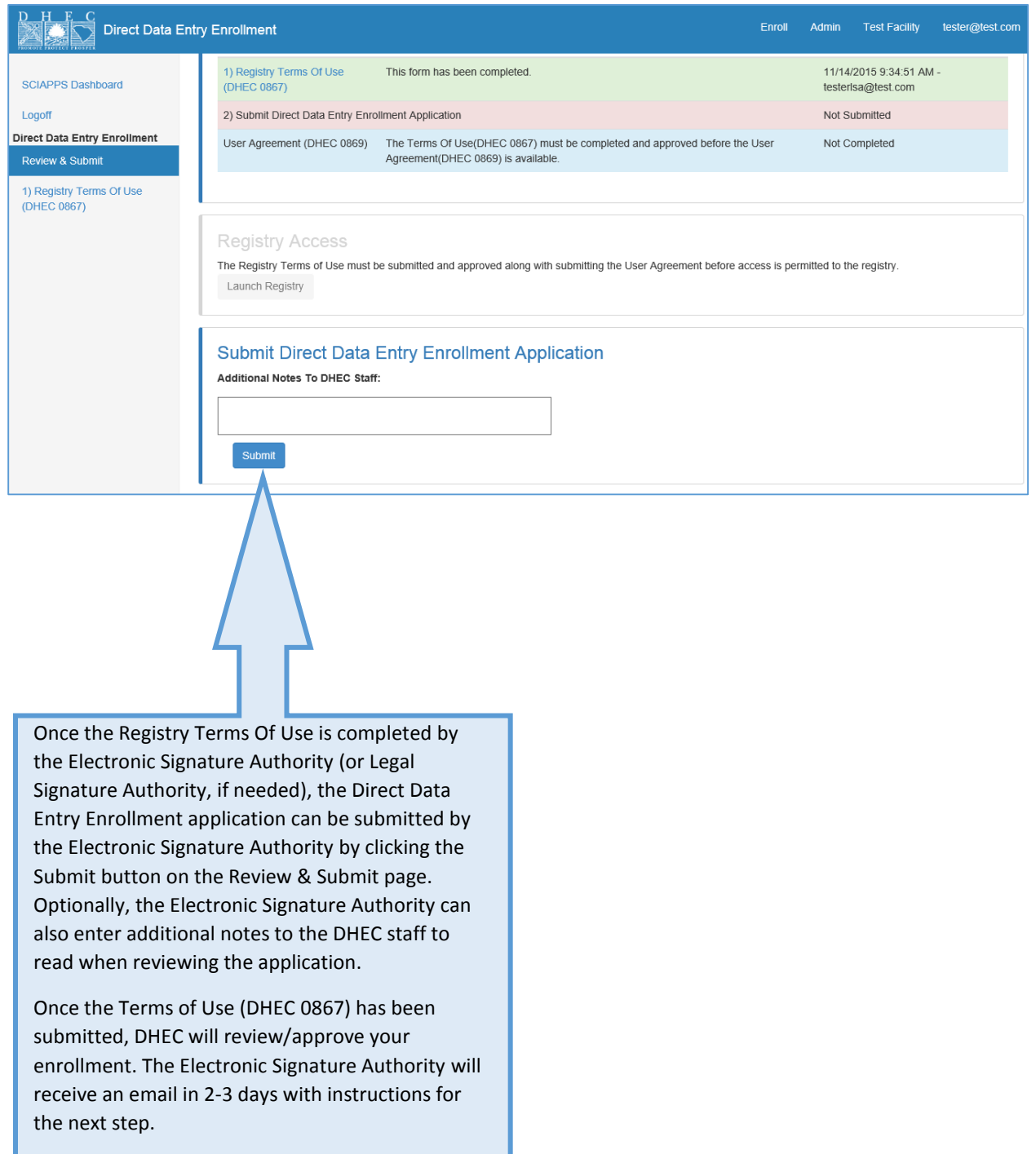

Direct Data Entry On-Boarding is complete if the Senior Prescribing Authority CAN legally bind provider.

If Senior Prescribing Authority CANNOT legally bind provider, refer to Creating Legal Signature Authority Account section below.

### Creating Legal Signature Authority Account ON-BOARDING STEP 2 (IF NEEDED):

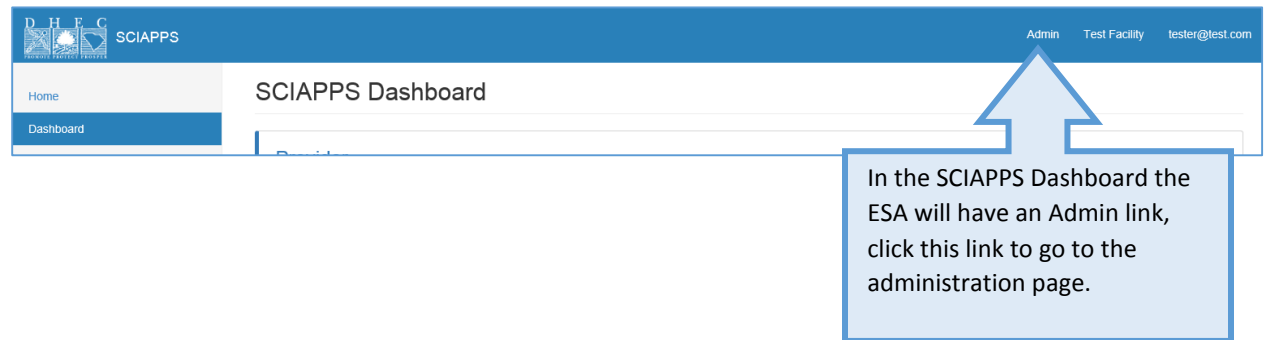

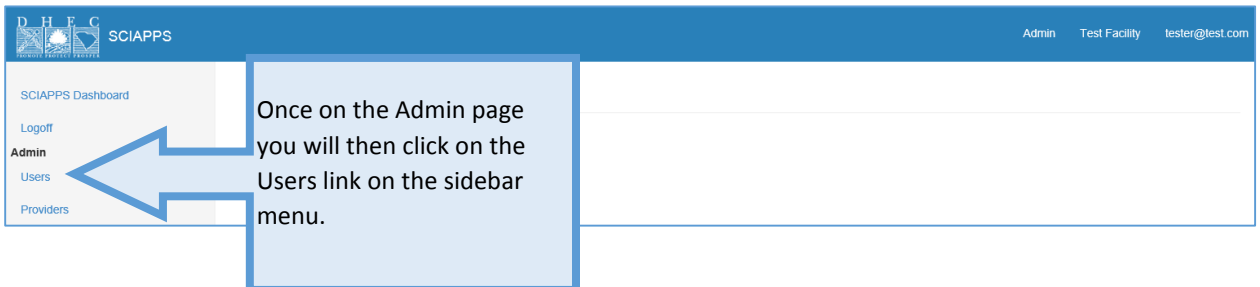

The User Maintenance page is used to search, edit and add a provider's users.

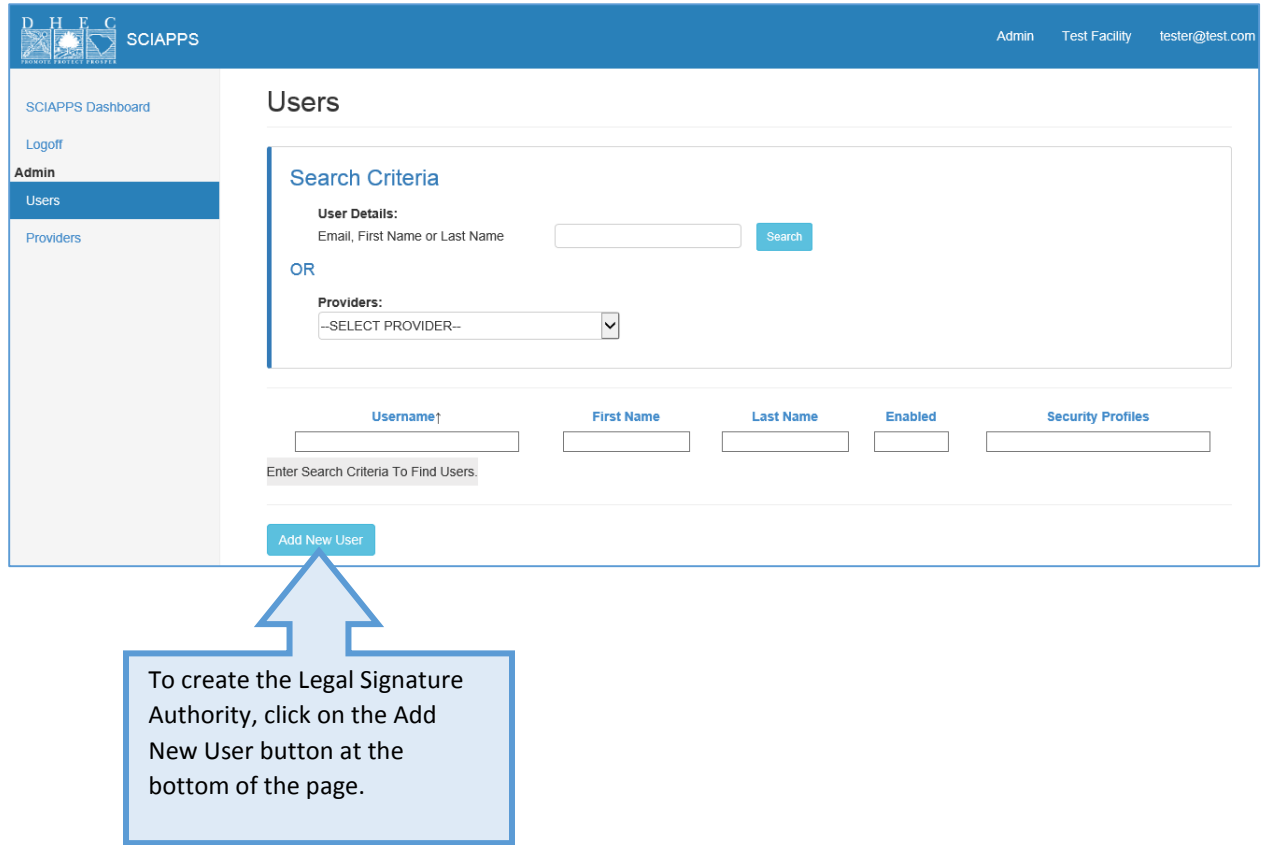

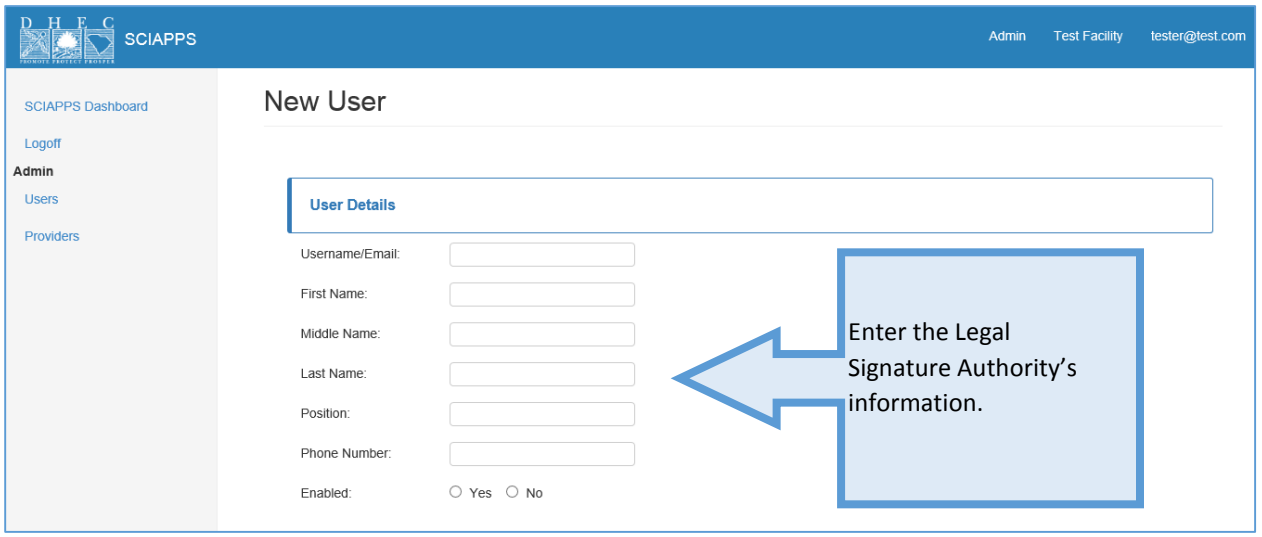

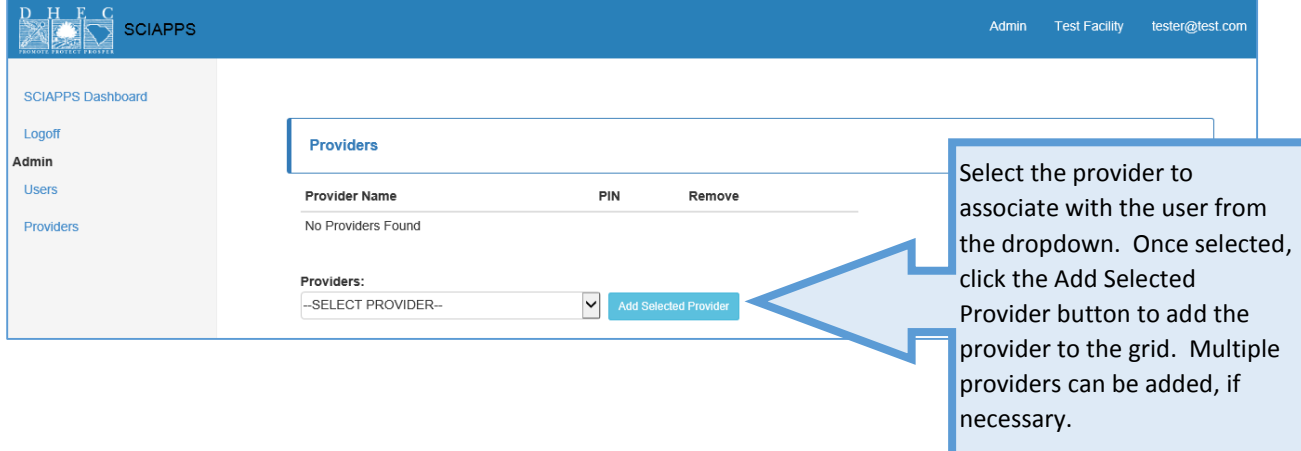

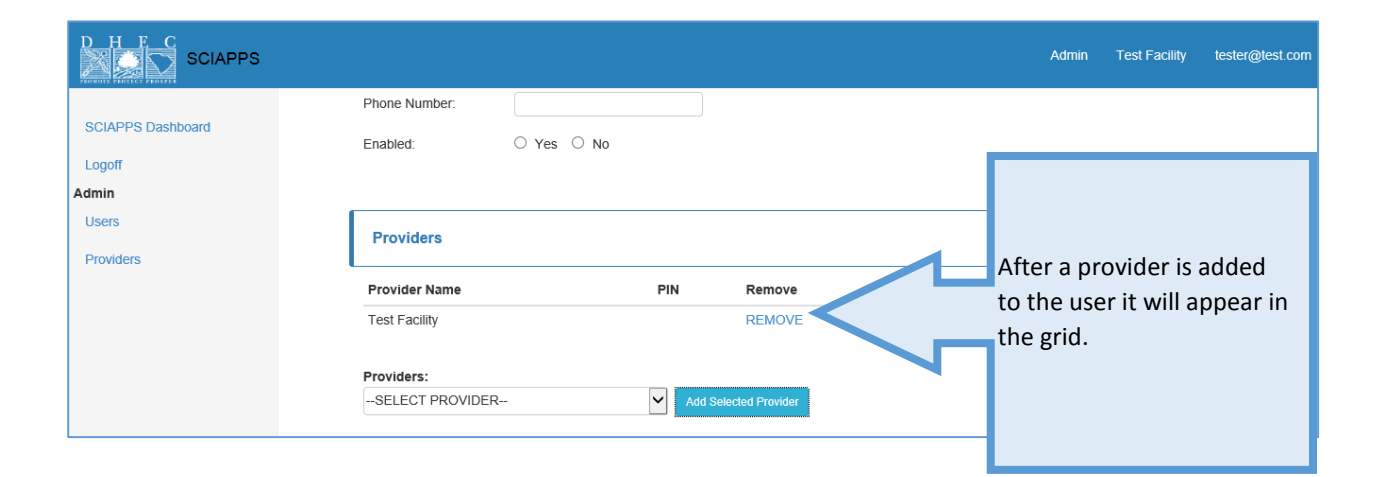

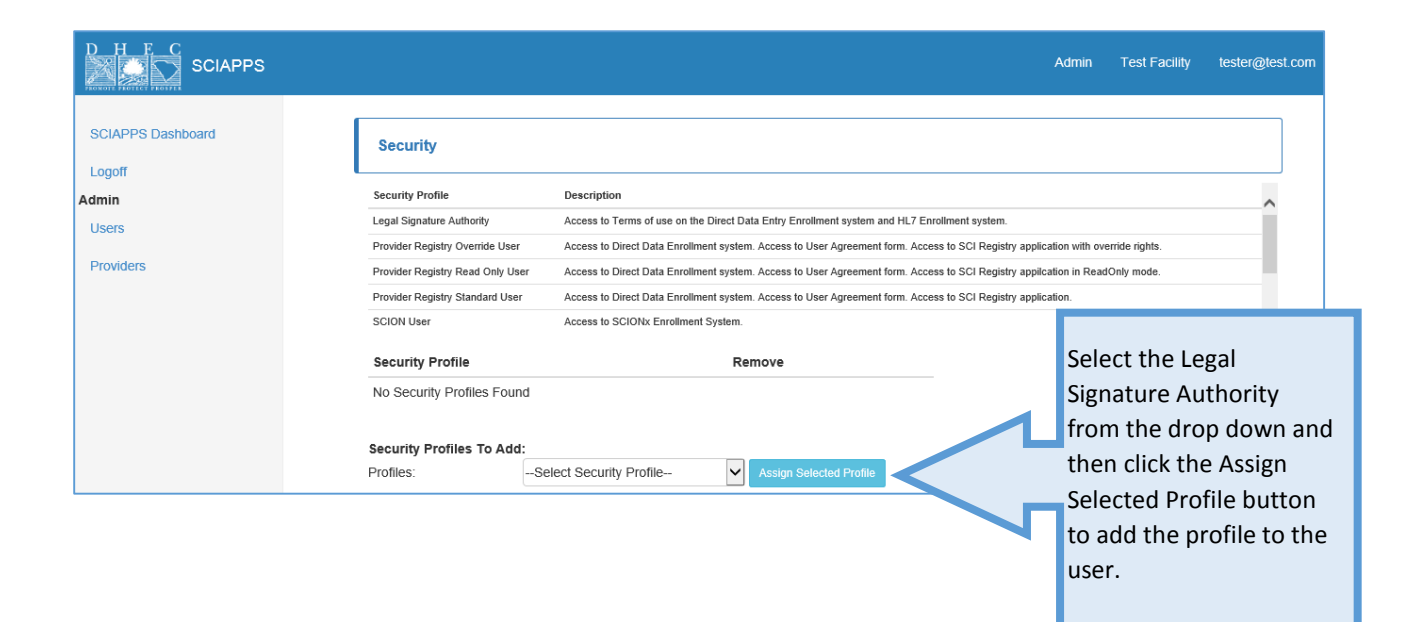

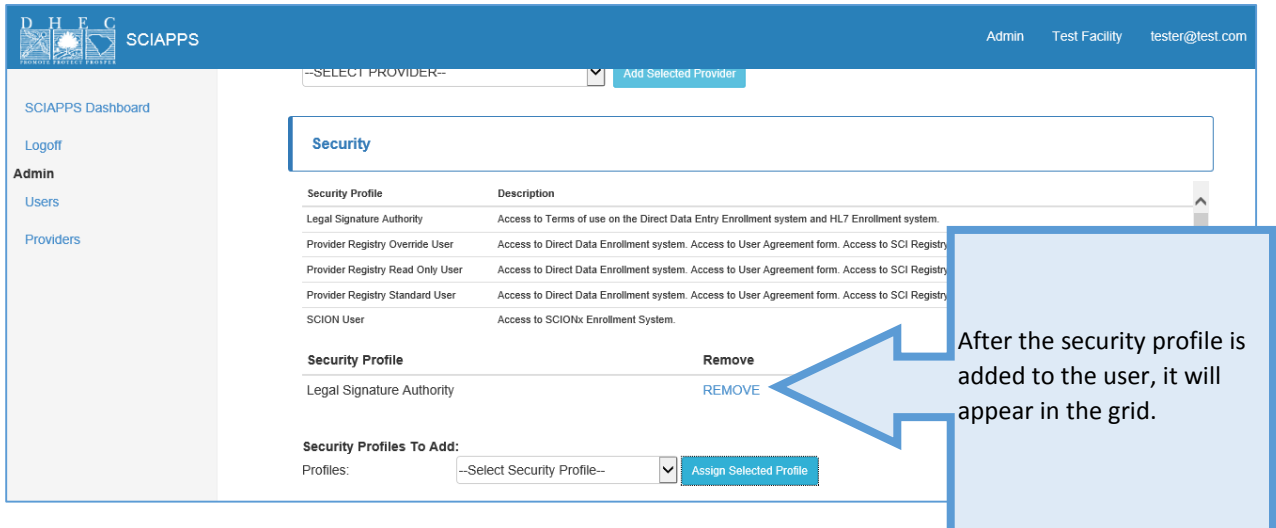

tester@test.com **SCIAPPS** Admin I est Facility **SCIAPPS Dashboard** Providers: Logoff Add Selected Provider -SELECT PROVIDER-Admin **Users** Security Providers **Security Profile** Description Legal Signature Authority Access to Terms of use on the Direct Data Entry Enrollment system and HL7 Enrollment system. Provider Registry Override User Access to Direct Data Enrollment system. Access to User Agreement form. Access to SCI Registry application with override rights. Provider Registry Read Only User Access to Direct Data Enrollment system. Access to User Agreement form. Access to SCI Registry appilcation in ReadOnly mode. Provider Registry Standard User Access to Direct Data Enrollment system. Access to User Agreement form. Access to SCI Registry application.  $\checkmark$ SCION User Access to SCIONx Enrollment System. **Security Profile** Remove Legal Signature Authority **REMOVE** Security Profiles To Add: Profiles: --Select Security Profile--X Assign Selected Profile Once all of the fields have been completed, the user can be saved. Upon saving the new user, an email will be sent to user with a link and instructions about setting password.

## Electronic Signature of Legal Signature Authority on South Carolina Immunization Registry Terms of Use, Form DHEC 0867

The Legal Signature of Authority will navigate through SCIAPPS and to the Terms of Use the same as the original user.

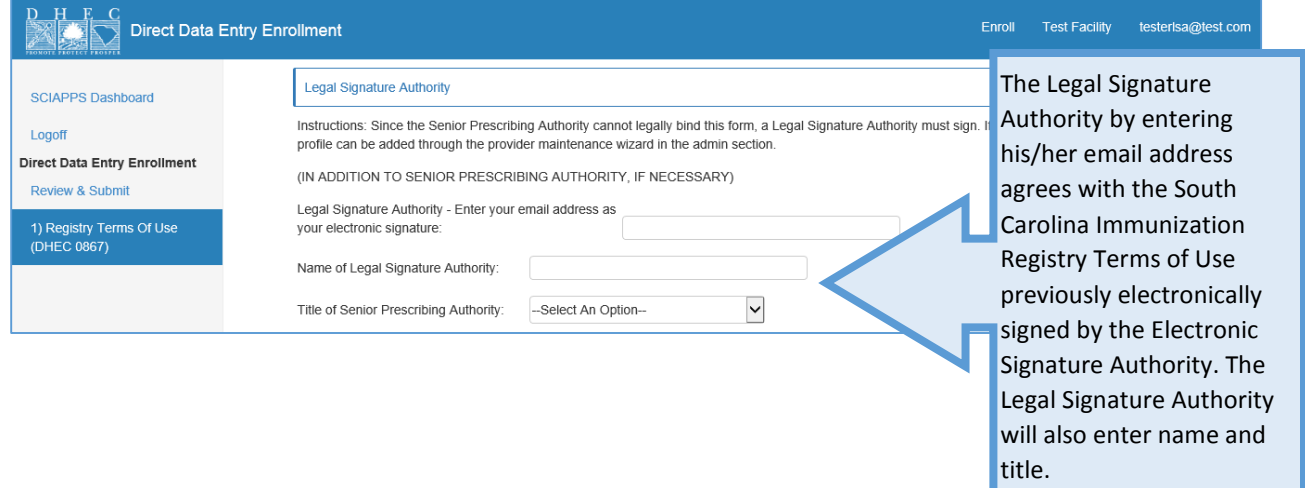

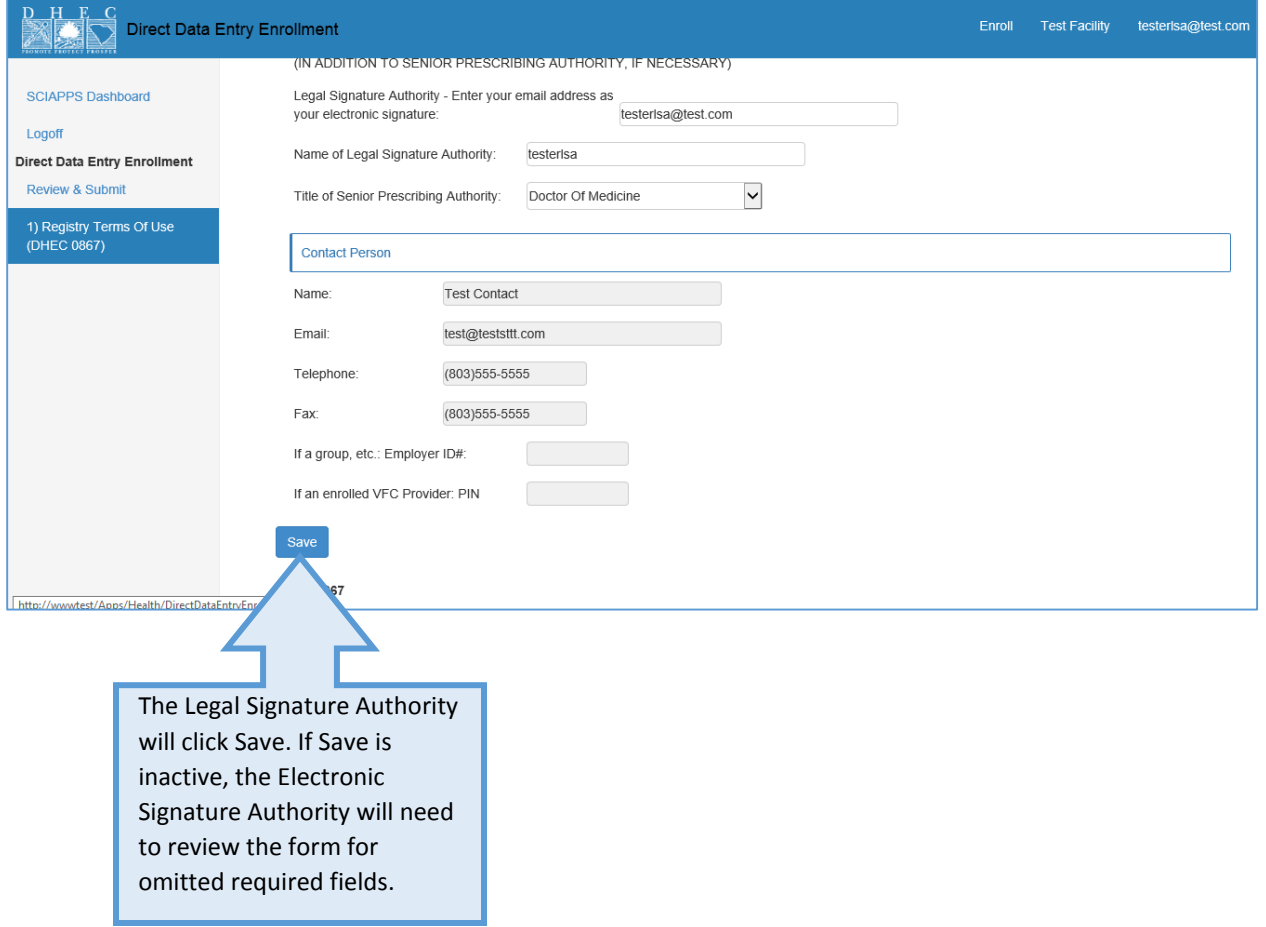

### Submit Direct Data Entry Enrollment Application

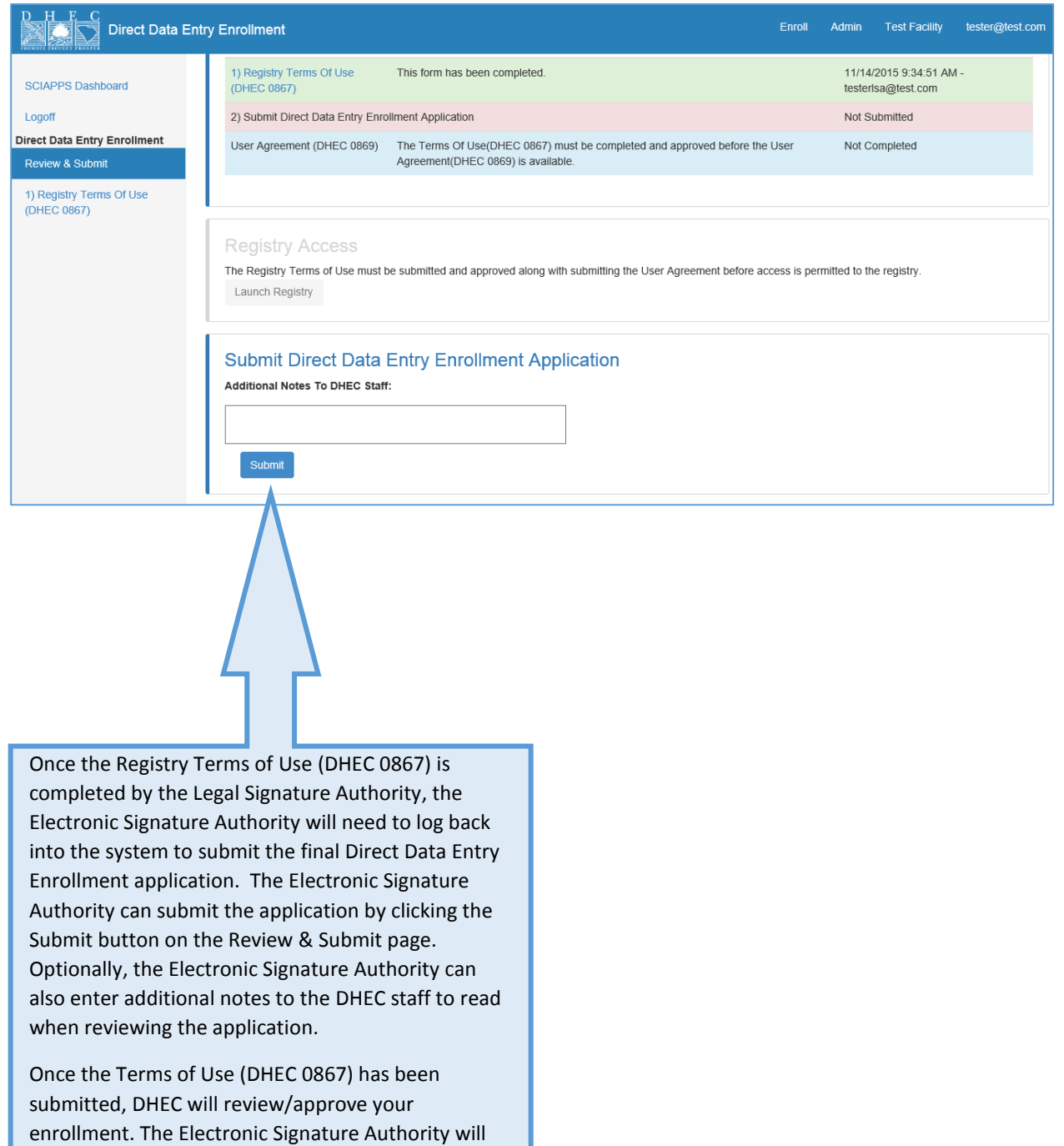

receive an email in 2-3 days with instructions for the

next step.